## **3. Gyakorlat – ellenőrzés nélküli osztályozás**

**Hozzávalók:** MultiSpec program (MultiSpecWin32.exe);  $\alpha$ <sub>3</sub>g020522 DPAC cd.lan" állomány

*Ebben a gyakorlatban az ellenőrzés nélküli osztályozás módszerét próbáljuk ki. Az osztályozás tulajdonképpen azt jelenti, hogy a program megkeresi a hasonló visszaverődési értékű cellákat, feltételezve, hogy ők hasonló felületről származnak. Ezzel tulajdonképpen osztályokat hozunk létre, amelyek különböző felszínborítású területeket kéne tartalmazzanak. A MultiSpec programban két ellenőrzés nélküli algoritmus található. Az egyik egy lépésben keresi a csoportokat (SINGLE PASS), a másik egy ismétlő módszer melynek neve ISODATA.* 

- 1. Az előző gyakorlatban már megismert módon nyissuk meg a "ag020522 DPAC cd.lan" állományt.
- 2. A *Processor* menüből válasszuk a *Cluster…* parancsot, ennek hatására megjelenik a következő ablak:

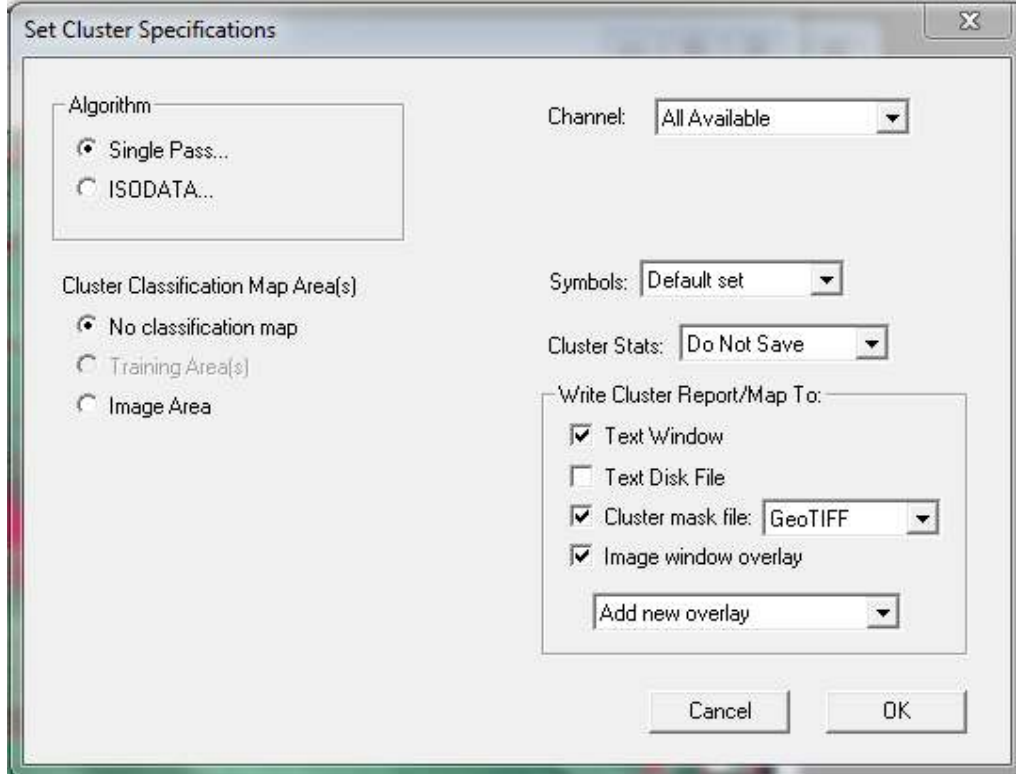

- 3. Előbb nézzük meg az egy lépéses osztályozás lehetőségeit. Ehhez a "Algorithm" ablakban válasszuk a "Single Pass" lehetőséget. Amint ezt a lehetőséget választjuk egy újabb ablak jelenik meg (lásd lennebb). Fogadjuk el az alapértelmezett értékeket megnyomva az OK gombot. Visszakerülünk az előbbi ábrához, ahol állítsuk be a következőket:
	- Bal oldalon No classification image, vagyis nem használunk egy előre létrehozott osztályokat tartalmazó képet
	- Jobb oldalon Channel All Available, vagyis minden csatorna adatát vonjuk be az elemzésbe
	- Symbols Default set vagyis az alapértelmezett szimbólumok használata
	- Cluster Stats Do not save vagyis az osztályozás statisztikáját ne mentse egy új projekt állományba
- Write Cluster Report/Map to hová mentse az osztályozás eredményét/térképét. A lehetőségek:
	- Text Window a program szöveges ablakában jelenik meg az elemzés eredménye
	- Egy állományba menti az eredményeket ezt most ne válasszuk ki
	- Cluster mask file hozzon létre egy osztályozott képet amit állományként le fog menteni
	- Image Window Overlay a létrejött osztályozott képet helyezze rá az ablakban lévő képre
- 4. Miután beállítottuk a fenti képnek megfelelő helyzetet, nyomjuk meg az OK gombot. Mivel kértük az osztályozott kép mentését, kinyílik egy ablak amelyben beállíthatjuk az állomány nevét és helyét. Most fogadjuk el az alapértelmezett beállításokat. Egy kis munka után egy két színű kép jelenik meg az ablakban. A két szín tulajdonképpen azt jelenti, hogy csak két különböző osztály jött létre. A jobb oldalon egy kisebb ablakban egy projekt nyílik meg ahol szintén látható a két létrejött osztály. Vajon miért van csak két osztály? Ennek megértéséhez ismételjük meg a műveletet.
- 5. Az *Edit* menü alján keressük meg a *Clear Overlays* parancsot és a megjelenő listában jelöljük ki a *"ag0\_Clas\_SP\_2*" nevet, ennek hatására az eredeti képről eltűnik a kétszínű osztályozott kép.
- 6. Indítsuk el újra a *Cluster*… parancsot a *Processor* menüből. Válasszuk a "Single Pass" lehetőséget, ekkor megjelenik az előbb már említett ablak amit most mutatunk be:

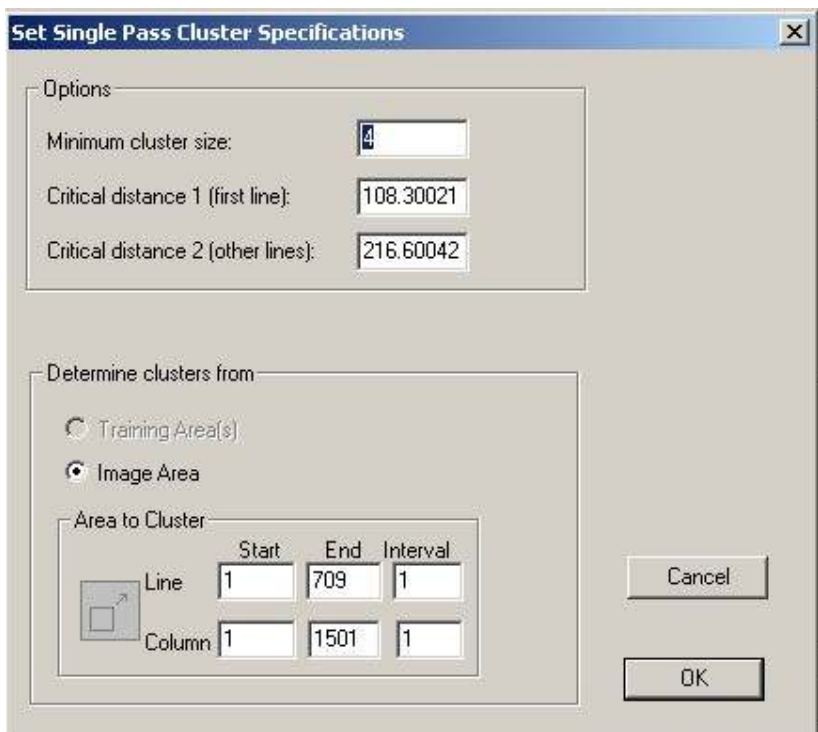

Itt rejlik az osztályok számának a titka. Az "Options" ablakrészben három lehetőségünk van:

- Minimum Cluster Size azt jelenti, hogy legkevesebb hány pixelből kell álljon egy csoport, osztály.
- Critical Distance 1 (first line) az itt beállított, visszaverődési értékben kifejezett szám alapján dől el, hogy egy adott pixel melyik osztályba kerül

• Critical Distance 2 (other lines) – az itt beállított értékkel az új osztály kezdetét szabályozhatjuk

Az ablak alsó részén az osztályozásra használt területet jelölhetjük meg a sorok és oszlopok segítségével.

 *Az osztályozás a következőképpen zajlik: a megjelölt képi terület első cellája lesz az első osztály középpontja. A többi cella annak függvényében kerül valamelyik osztályba, hogy az értéke kisebb-e a Critical Distance 1-nél megadott értéknél, illetve, hogy milyen távolságra van az értékének megfelelő osztály középpontjától. Ha egy adott cella értéke nagyobb mint a megadott érték, ez a cella egy új osztály középpontjává válik. A további cellák a már létező osztály középpontoktól mért távolságok alapján kerülnek egy bizonyos osztályba. Logikus tehát, hogy minél kisebb értéket adunk meg a Critical Distance 1-nél annál több osztály alakul ki. Végezzük el a következő próbát*.

- 7. Az előbbi ablak beállításainál változtassuk a Critical Distance 1 és 2 értékeit a következők szerint:  $1 - 50$ ;  $2 - 200$ ; Hány osztály jön létre? (4)
- 8. Ismételjük meg a műveletet:  $1 20$ ;  $2 200$ ; beállítással. Most hány osztály lett? (22)
- 9. Újabb próba. Legyen megnyitva 2 azonos kép. Az egyiken végezzünk egy Single… osztályozást  $1 - 50$  és  $2 - 100$  beállítással, a másikon pedig  $1 - 100$  és  $2 - 100$  értékkel. Hasonlítsuk össze a képeket és próbáljuk értelmezni az eredményeket. A szöveges ablakban meg tudjuk nézni az összes eddigi művelet eredményeit. Az osztályok számát is innen tudjuk kiolvasni. Az utóbbi két esetben 6 osztály jött létre. De ha megnézzük a cellák eloszlását kiderül, hogy a két eltérő esetben a 6 osztály tartalma eltérő, másként jönnek létre az osztályok. További kísérletezéssel meg lehet kapni a várt eredményt, de minden esetben mi kell eldöntsük, hogy a létrejött osztályok vajon minek felelnek meg??

A továbbiakban vizsgáljuk meg az ISODATA lehetőséget (ISODATA – Iterative selforganizing data analysis). Amint a neve is mutatja az adatok itt is "önállóan" csoportosulnak, de a végső állapot egy többször megismételt műveletsor eredménye.

10. Az előbbi ablakok közül hagyjunk meg csak egyet. Indítsuk el újra a már ismert *Cluster…* parancsot és a megjelenő ablakban most válasszuk az "Isodata" lehetőséget. Ennek hatására a következő ablak jelenik meg:

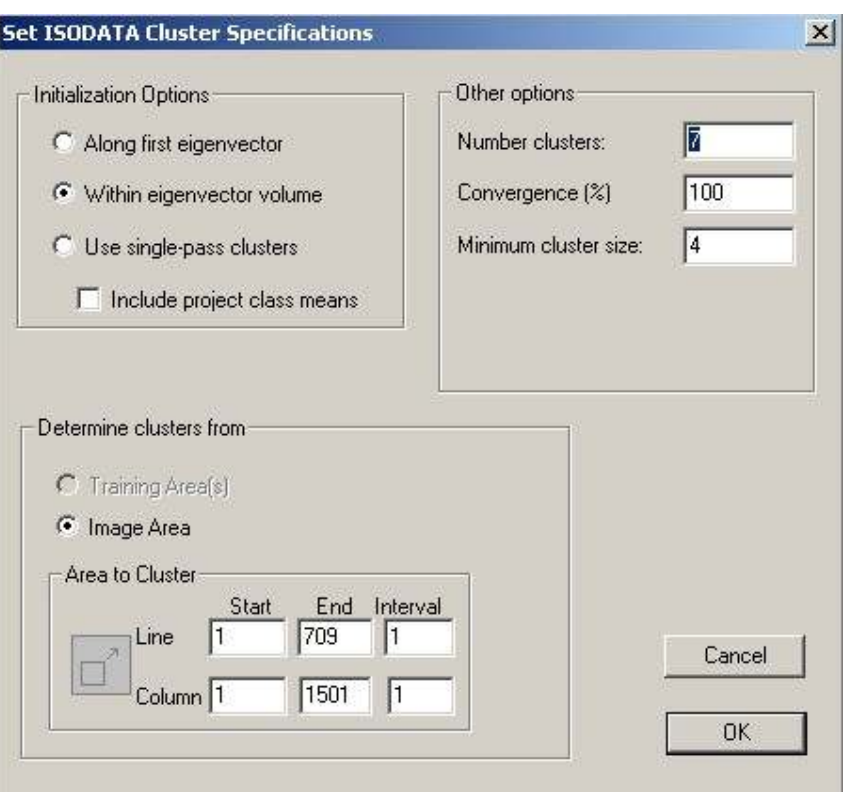

11. Az "Other options" jobb oldali ablakban végzünk beállításokat. A "Number clusters" a létrehozandó osztályok számát jelenti, ez most legyen 7. A "Convergence (%)" érték most legyen 100. A többit hagyjuk alapértelmezetten és nyomjuk meg az OK gombot. Ismét visszatérünk az első ablakhoz. Itt ügyeljünk arra, hogy a "Cluster mask file" legyen kipipálva, majd nyomjuk meg az OK gombot. Egy ablakban megadhatjuk a létrejövő állomány helyét és nevét, most fogadjuk el az alapértelmezett beállításokat. Amikor a folyamat elindul, megnyílik egy kicsi "Status" nevű ablak amely az elemzés állapotát mutatja. Ha ezt az ablakot lehúzzuk a képről akkor megfigyelhetjük hogyan megy végbe az osztályozás. A kép folyamatosan változik. Ha megnézzük a kis ablakot, láthatjuk amint a % arány közeledik a megadott értékhez. Amint eléri a beállított értéket a művelet leáll és az állomány lementődik az adott helyre. A "Convergence" tulajdonképpen azt szabályozza, hogy hányszor menjen végbe az osztályozás. Lássuk mi is történik.

*A beállító ablak bal oldalán, az "Initialization Options" beállításai szerint a program meghatározza az egyes osztályok középpontjait. Ezután a cellák az egyes középpontokhoz csatlakoznak a középponttól mért távolság valamint a cella értéke függvényében. Amikor minden cella csatlakozott valamelyik osztályhoz, a program leellenőrzi, hogy befejezheti-e a műveletet. Megvizsgálja, hogy a beállított %-os értéknek megfelelő cellaszám megváltoztattae a létrejött osztály középpontját. Ha nem, akkor a művelet nem ismétlődik tovább. Ha igen akkor minden osztálynak újra kiszámítja az átlagát és az azonos értékű cella lesz az új központ. Ezután a művelet folytatódik, mert az összes cella átrendeződik. Ez addig ismétlődik, amíg minden cella a végleges osztályba kerül. A %-os értéket 98, 99-nek szokás megadni. A 100-as érték tette lehetővé, hogy hosszabb ideig figyelhessük a kép változását. Ha kisebb értéket adunk meg, a műveletsor hamarabb befejeződik. Próbáljuk ki.* 

12. A szöveges ablak alján megjelenik az osztályok száma, illetve az osztályokba került cellák száma, százalékos aránya a kép területéből, az osztály területe hektárban és az osztályok átlagértéke sávonként. Az osztályozás végeredménye valahogy így néz ki:

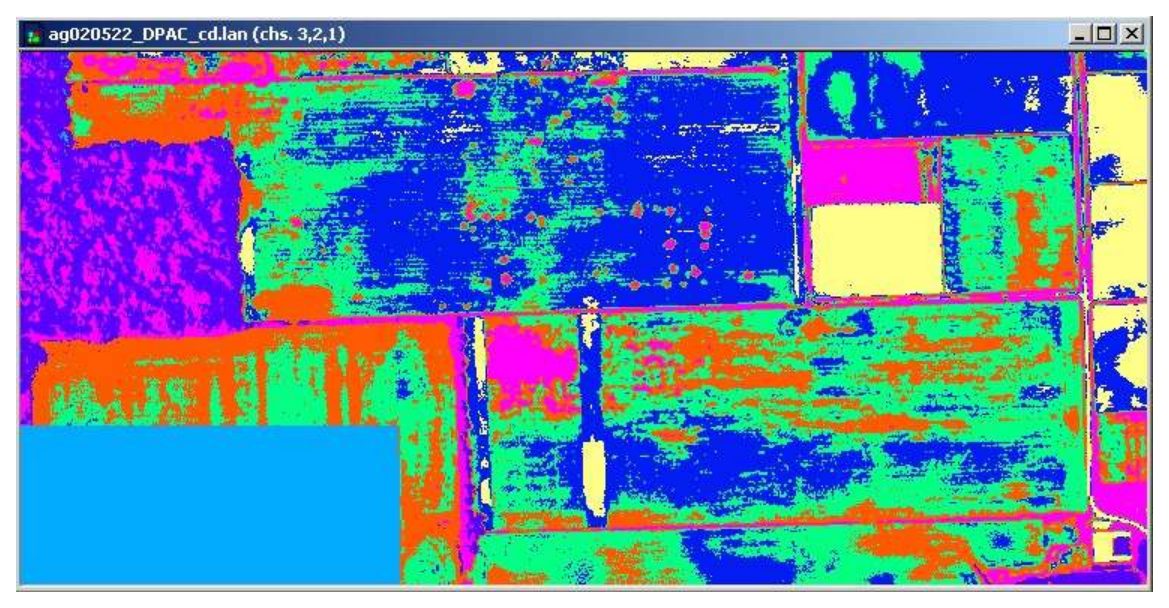

A már megismert és nagyításra használt "hegyek"-től jobbra van egy piros "O" ikon amivel a fedvényt ki-be lehet kapcsolni.

13. Most nyissuk meg a lementett osztályozott képet tematikus térképként. A *File* menüből válaszuk az *Open Image…* lehetőséget. Az ablak alján állítsuk a *Files of Type* lehetőséget a "Thematic"-ra, majd keressük meg az imént lementett képet aminek a nevében szerepel a Mask szó. Ez a beállítás látható a következő ábrán:

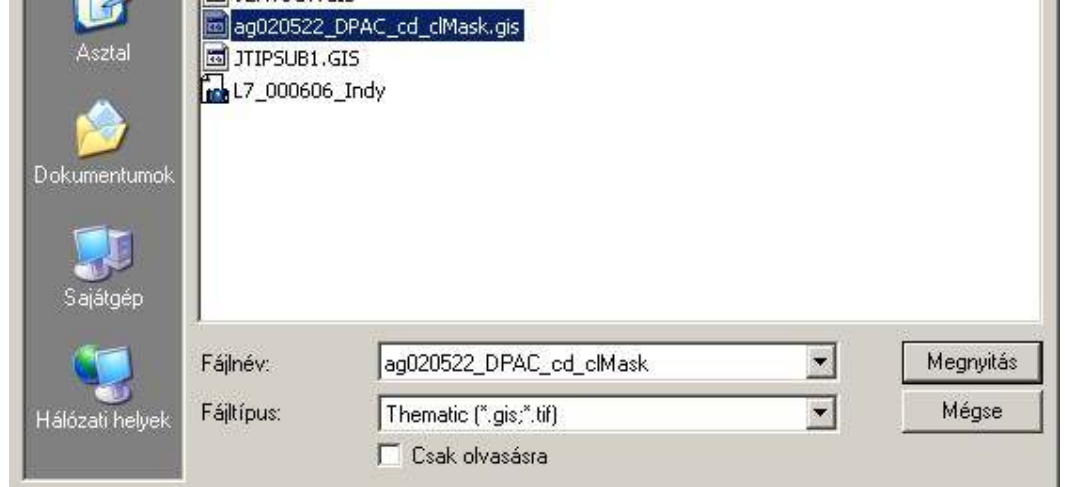

Ha nem találjuk a keresett állományt, próbáljuk meg az "All files" beállítással.

14. Az Open megnyomása után újabb ablak jelenik meg amelyben lehetőségünk van beállítani a megjelenítés módját.

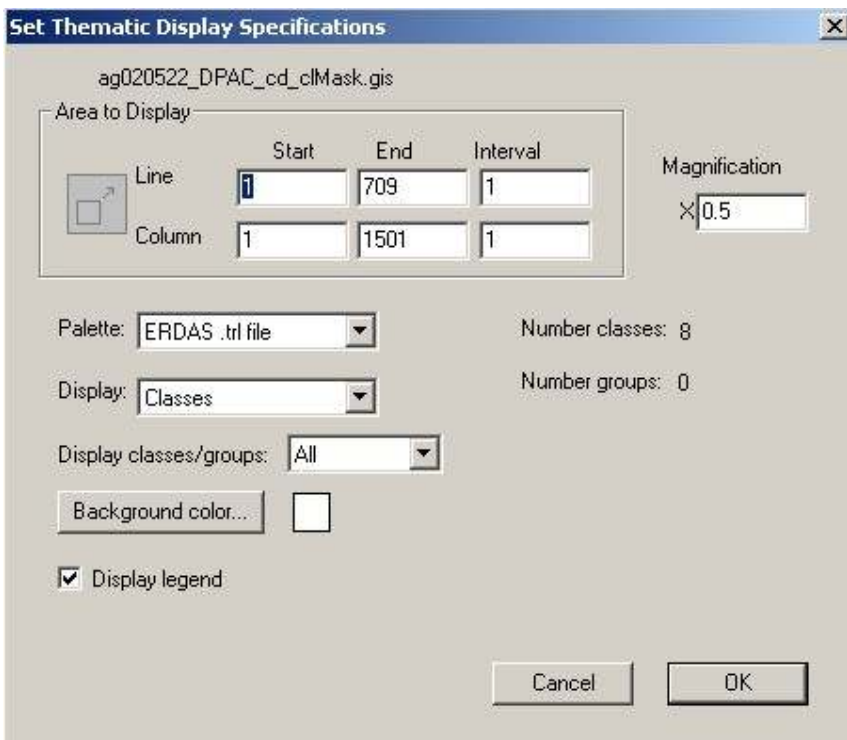

Most fogadjuk el az alapértelmezett beállításokat és nyomjuk meg az OK gombot. Ezután megjelenik a tematikus képet tartalmazó ablak:

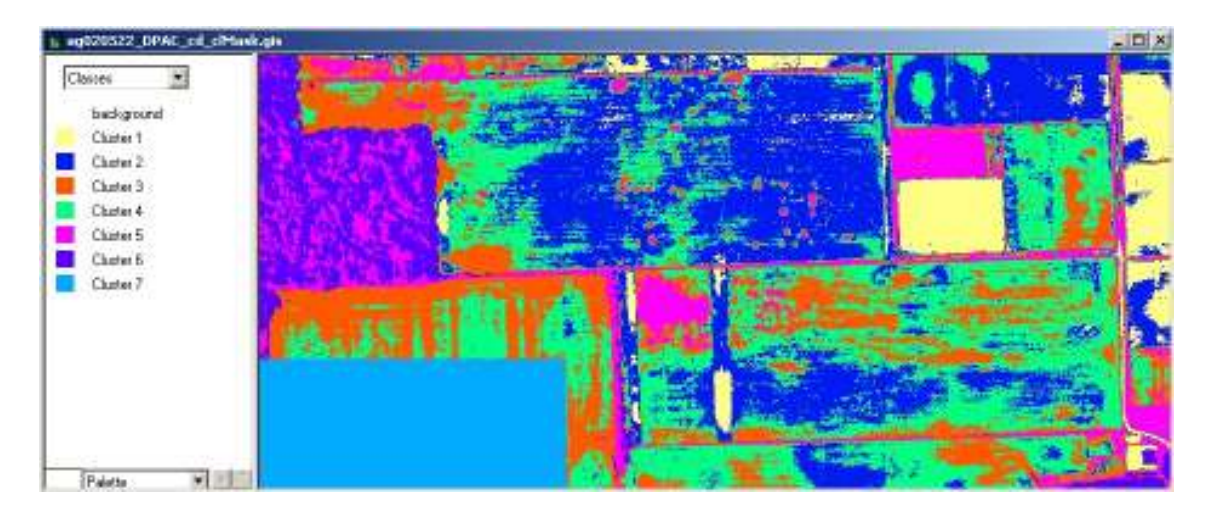

A kép bal oldalán látható az osztályok jelmagyarázata. A különböző osztályok azonosításához több lehetőségünk van. Menjünk az egér mutatójával a jelmagyarázat kis színes szimbólumai felé és közben nyomjuk le a "Shift" gombot. A kurzor szem alakúvá válik. Ha közben kattintunk a bal gombbal, az éppen kiválasztott osztály felvillan a képen. Ha nyomva tartjuk a gombot a kiválasztott osztály fehéren jelenik meg a képen. Ha a "Shift" és a "Ctrl" billentyűket egyszerre tartjuk lenyomva és az egérrel a kis szimbólumokon kattintunk illetve lenyomva tartjuk a bal gombot akkor csak a kiválasztott osztály jelenik meg saját színében, az összes többi kifehéredik. Az előbbi módszereket használva hasonlítsuk össze az osztályokat az eredeti képen megfigyelhető különböző felszínekkel. Melyik osztály felel meg az erdőnek, füves térségnek, adat nélküli területnek és árnyéknak?

- 15. További szerkesztési lehetőségek. Ha kettőt kattintunk a kis színes szimbólumokra, lehetőségünk van megváltoztatni azok színét. Próbáljuk ki! Ha kettőt kattintunk az osztályok nevére, az is változtatható. Próbáljuk ki! Végezzük el a következő beállításokat:
	- Az első osztály neve legyen "Világos talaj" a színe pedig világos barna.
	- A második osztály neve legyen "Közepes talaj" a színe pedig sötétebb barna.
	- A harmadik osztály neve legyen "Ritka növényzet" a színe világos zöld.
	- A negyedik osztály neve legyen "Sötét talaj" a színe sötét barna.
	- Az ötödik osztály neve legyen "Sűrű növényzet" a színe pedig sötét zöld
	- A hatodik osztály neve legyen "Árnyékos fák" a színe pedig legyen azonos az előbbi osztályéval. Miért? Vajon helyes-e ez a gondolat.

*Arról van szó, hogy a fákon lévő árnyék "alatt" valójában szintén fák vannak, ezért helyesnek tűnik a fenti javaslat. A fás terület melletti árnyék viszont már igazi árnyék és tulajdonképpen nem is tudjuk, hogy ott mi van. Léteznek olyan algoritmusok amelyek segítségével az árnyék eltűntethető, habár a kép plasztikussága miatt szükség van rá.* 

A hetedik osztály neve legyen "Nincs adat" és a színe legyen fekete.

- 16. Végezetül azt is megtehetjük, hogy a jelmagyarázat fölötti legördülő ablakból kiválasztjuk a "Groups/Classes" lehetőséget. Az osztályokat megfogjuk és három csoportba rendezzük: Talajok, Növényzet és Nincs adat. A gond az, hogy ekkor az előbb beállított színeket nem tudjuk átvinni, és minden csoport egy színnel fog megjelenni. Ezt a színt és a csoport nevét az előbbihez hasonló módon tudjuk változtatni. Próbáljuk ki!
- 17. Ha a fenti ablakból ismét a "Classes" lehetőséget választjuk, ismét az eredeti osztályok jelennek meg. További jó próbálkozást!

MultiSpec gyakorlatok – 3. – v. 3.3 – 9/17/20103.

18. Ha végeztünk mentsük le a képet. A legegyszerűbb ha elkezdjük lezárni, majd a megjelenő ablakokban elfogadjuk az alapértelmezett beállításokat. A képet bármikor ismét megnyithatjuk megismételve a 13. pontban leírtakat.